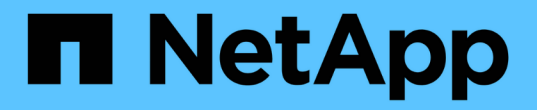

# 部署應用裝置節點 StorageGRID 11.7

NetApp April 12, 2024

This PDF was generated from https://docs.netapp.com/zh-tw/storagegrid-117/installconfig/deployingappliance-storage-node.html on April 12, 2024. Always check docs.netapp.com for the latest.

# 目錄

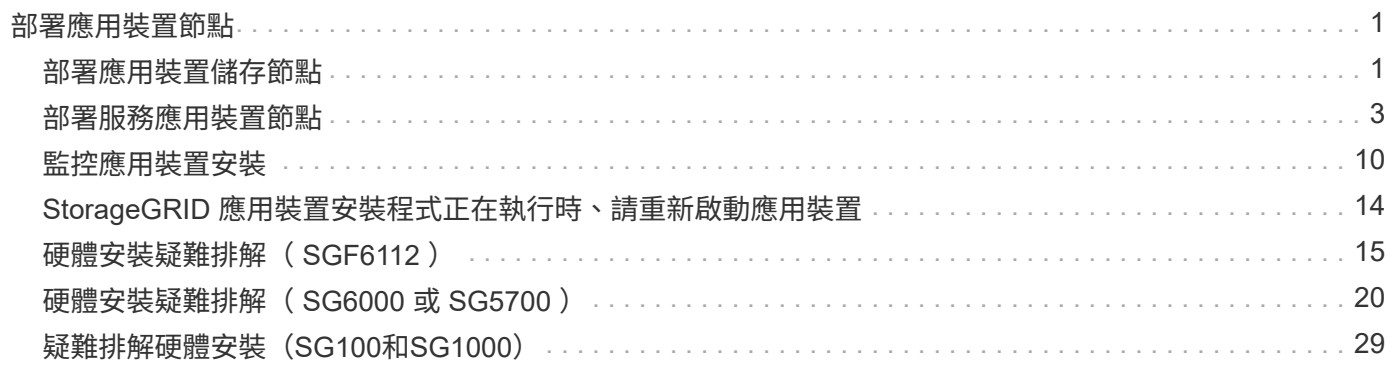

# <span id="page-2-0"></span>部署應用裝置節點

# <span id="page-2-1"></span>部署應用裝置儲存節點

安裝及設定儲存應用裝置之後、您可以將其部署為StorageGRID 位於整個系統的儲存節 點。當您將應用裝置部署為儲存節點時、請使用StorageGRID 應用裝置隨附的《一套解決 方案》安裝程式。

開始之前

- 如果您要複製應用裝置節點、請繼續執行 ["](https://docs.netapp.com/zh-tw/storagegrid-117/commonhardware/appliance-node-cloning-procedure.html)[應用裝置節點複製](https://docs.netapp.com/zh-tw/storagegrid-117/commonhardware/appliance-node-cloning-procedure.html)["](https://docs.netapp.com/zh-tw/storagegrid-117/commonhardware/appliance-node-cloning-procedure.html) 流程。
- 設備已安裝在機架或機櫃中、並已連接至您的網路、並已開啟電源。
- 網路連結、IP位址和連接埠重新對應(如有必要)已使用StorageGRID 《應用程式安裝程式》為應用裝置設 定。
- 您知道指派給應用裝置運算控制器的其中一個IP位址。您可以將IP位址用於任何附加StorageGRID 的靜態網 路。
- 已部署適用於此系統的主要管理節點StorageGRID 。
- 列出在《IP組態》頁面StorageGRID 上的所有Grid Network子網路、均已在主要管理節點的Grid Network Subnet List(網格網路子網路清單)中定義。
- 您的服務型筆記型電腦具備支援的網頁瀏覽器。

關於這項工作

每個儲存應用裝置都能做為單一儲存節點。任何應用裝置都可以連線至Grid Network、管理網路和用戶端網路

若要在StorageGRID 整個作業系統中部署應用裝置儲存節點、請存取StorageGRID 《產品安裝程式》並執行下 列步驟:

- 您可以指定或確認主管理節點的IP位址和儲存節點的名稱。
- 您可以開始部署、並在磁碟區已設定且已安裝軟體的情況下等待。
- 當安裝在設備安裝工作中暫停一段時間時、您可以登入Grid Manager、核准所有網格節點、並完 成StorageGRID 還原安裝和部署程序、以繼續安裝。

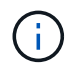

如果您需要一次部署多個應用裝置節點、可以使用將安裝程序自動化 configure-sga.py 應用 裝置安裝指令碼。

- 如果您要執行擴充或還原作業、請遵循適當的指示:
	- 若要將應用裝置儲存節點新增至現有的 StorageGRID 系統、請參閱的指示 ["](https://docs.netapp.com/zh-tw/storagegrid-117/expand/adding-grid-nodes-to-existing-site-or-adding-new-site.html)[新增網格節點](https://docs.netapp.com/zh-tw/storagegrid-117/expand/adding-grid-nodes-to-existing-site-or-adding-new-site.html)["](https://docs.netapp.com/zh-tw/storagegrid-117/expand/adding-grid-nodes-to-existing-site-or-adding-new-site.html)。
	- 若要將應用裝置儲存節點部署為還原作業的一部分、請參閱說明 ["](https://docs.netapp.com/zh-tw/storagegrid-117/maintain/recovering-storagegrid-appliance-storage-node.html)[恢復應用裝置儲存節點](https://docs.netapp.com/zh-tw/storagegrid-117/maintain/recovering-storagegrid-appliance-storage-node.html)["](https://docs.netapp.com/zh-tw/storagegrid-117/maintain/recovering-storagegrid-appliance-storage-node.html)。

步驟

1. 開啟瀏覽器、然後輸入應用裝置運算控制器的其中一個IP位址。+ **https://***Controller\_IP***:8443**

畫面會出現「the不再安裝StorageGRID 程式」首頁。

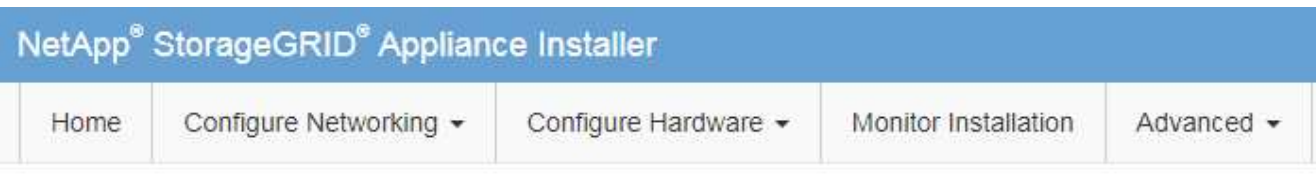

## Home

The installation is ready to be started. Review the settings below, and then click Start Installation.

## **Primary Admin Node connection**

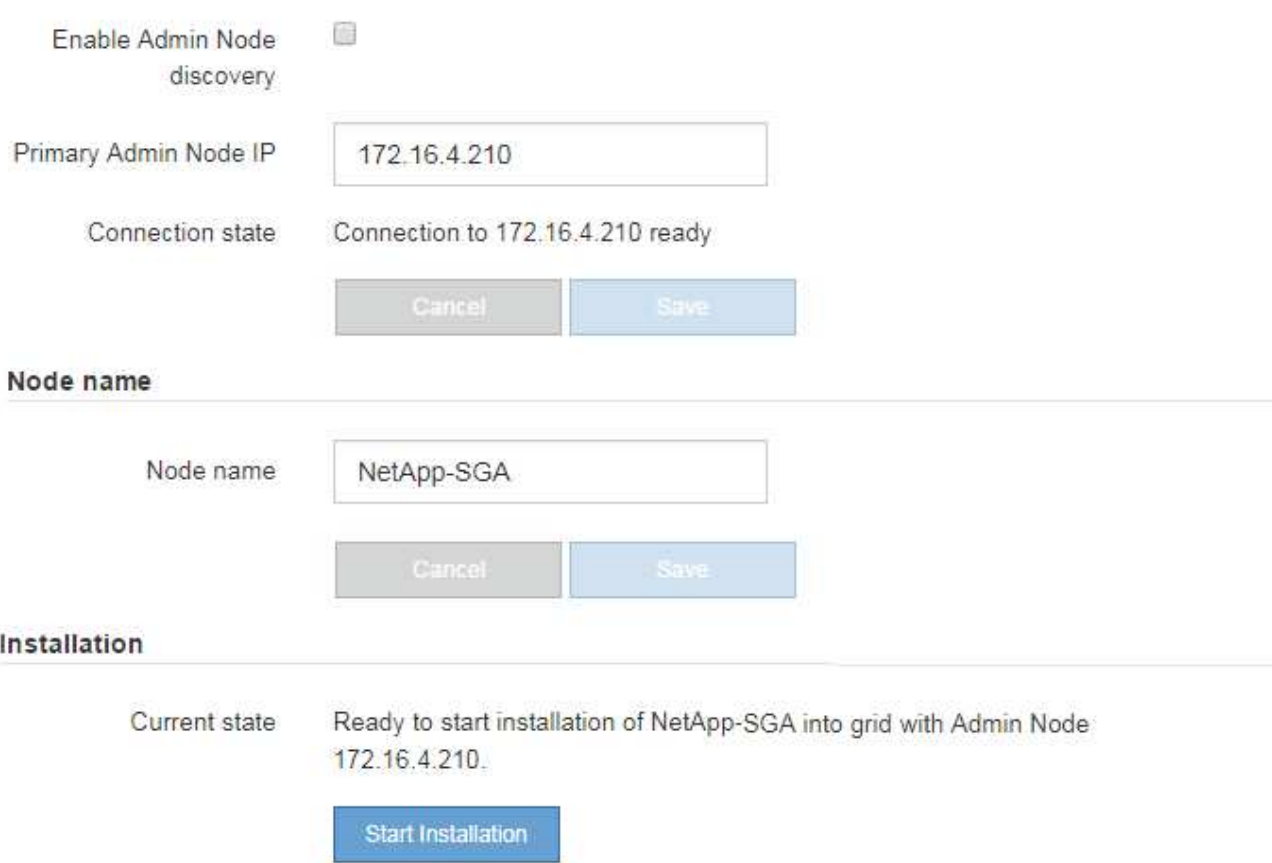

2. 在「主要管理節點連線」區段中、判斷您是否需要指定主要管理節點的IP位址。

如果您先前已在此資料中心安裝其他節點、StorageGRID 則當主管理節點或至少有一個已設定ADD\_IP的其 他網格節點出現在同一個子網路上時、即可自動探索此IP位址。

3. 如果未顯示此IP位址、或您需要變更它、請指定位址:

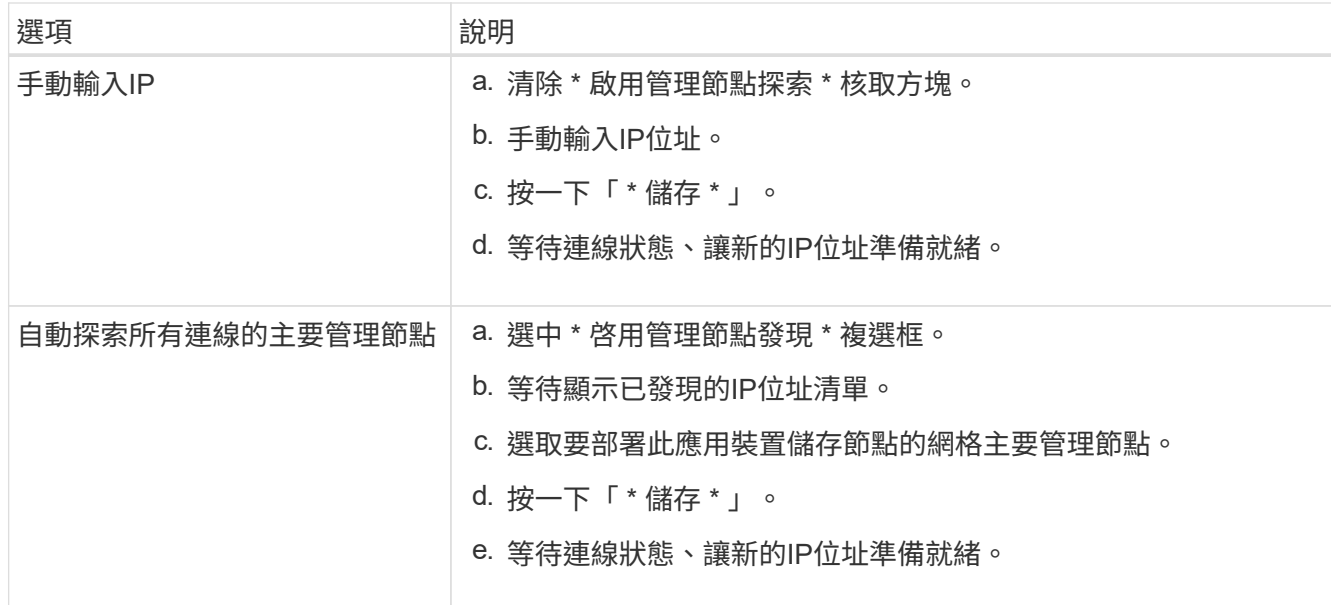

4. 在 \* 節點名稱 \* 欄位中、提供您要用於此應用裝置節點的系統名稱、然後按一下 \* 儲存 \* 。

此處顯示的名稱將是應用裝置節點的系統名稱。內部 StorageGRID 作業需要系統名稱、因此無法變更。

5. 在\* Installation\*區段中、確認目前狀態為「Ready to start installation *node name* 使用主要管理節點進入網 格 *admin\_ip* "且已啟用\*開始安裝\*按鈕。

如果\*開始安裝\*按鈕未啟用、您可能需要變更網路組態或連接埠設定。如需相關指示、請參閱產品的維護指 示。

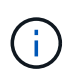

如果您要將儲存節點應用裝置部署為節點複製目標、請在此停止部署程序、然後繼續["](../commonhardware/appliance-node-cloning-procedure.html)[節點複](../commonhardware/appliance-node-cloning-procedure.html) [製程序](../commonhardware/appliance-node-cloning-procedure.html)["](../commonhardware/appliance-node-cloning-procedure.html)。

6. 從「the Some Appliance Installer」首頁、按一下StorageGRID 「開始安裝」。

目前狀態會變更為「Installation is in progress、」、並顯示「Monitor Installation(監控安裝)」頁面。

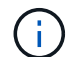

如果您需要手動存取「監視器安裝」頁面、請按一下「監視器安裝」。

7. 如果您的網格包含多個應用裝置儲存節點、請針對每個應用裝置重複這些步驟。

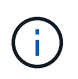

如果您需要一次部署多個應用裝置儲存節點、可以使用將安裝程序自動化 configuresga.py 應用裝置安裝指令碼。

# <span id="page-4-0"></span>部署服務應用裝置節點

您可以將服務應用裝置部署為主要管理節點、非主要管理節點或閘道節點。SG100 和SG1000設備可同時做為閘道節點和管理節點(主要或非主要)運作。

# 將服務應用裝置部署為主要管理節點

當您將服務應用裝置部署為主要管理節點時、您可以使用StorageGRID 應用裝置隨附的《支援服務應用程式安 裝程式」來安裝StorageGRID 此版的更新、或是上傳您要安裝的軟體版本。您必須先安裝並設定主要管理節 點、才能安裝任何其他應用裝置節點類型。主管理節點可連線至網格網路、以及選用的管理網路和用戶端網路( 如果已設定一個或兩個)。

開始之前

- 設備已安裝在機架或機櫃中、並已連接至您的網路、並已開啟電源。
- 網路連結、IP位址和連接埠重新對應(如有必要)已使用StorageGRID 《應用程式安裝程式》為應用裝置設 定。
- 您的服務型筆記型電腦配備 ["](https://docs.netapp.com/zh-tw/storagegrid-117/admin/web-browser-requirements.html)[支援的網頁瀏覽器](https://docs.netapp.com/zh-tw/storagegrid-117/admin/web-browser-requirements.html)["](https://docs.netapp.com/zh-tw/storagegrid-117/admin/web-browser-requirements.html)。
- 您知道指派給應用裝置的其中一個IP位址。您可以將IP位址用於任何附加StorageGRID 的靜態網路。

關於這項工作

若要在StorageGRID 應用裝置主要管理節點上安裝功能:

- 您可以使用StorageGRID 「功能介紹」安裝程式來安裝StorageGRID 此功能。如果您想安裝不同版本的軟 體、請先使用StorageGRID 《》應用程式安裝程式上傳。
- 安裝軟體時請稍候。
- 安裝軟體後、裝置會自動重新開機。

#### 步驟

1. 開啟瀏覽器、然後輸入應用裝置的IP位址。+ **https://***services\_appliance\_IP***:8443**

畫面會出現「the不再安裝StorageGRID 程式」首頁。

- 2. 在「此節點」區段中、選取「主要管理員」。
- 3. 在「節點名稱」欄位中、輸入您要用於此應用裝置節點的名稱、然後按一下「儲存」。

節點名稱會指派給StorageGRID 此應用裝置節點的功能。網格管理程式的「網格節點」頁面上會顯示此資 訊。

- 4. 或者、若要安裝StorageGRID 不同版本的更新版的更新版本、請依照下列步驟操作:
	- a. 下載安裝歸檔:

["NetApp](https://mysupport.netapp.com/site/products/all/details/storagegrid-appliance/downloads-tab)[下](https://mysupport.netapp.com/site/products/all/details/storagegrid-appliance/downloads-tab)[載](https://mysupport.netapp.com/site/products/all/details/storagegrid-appliance/downloads-tab)[:](https://mysupport.netapp.com/site/products/all/details/storagegrid-appliance/downloads-tab)[StorageGRID NetApp](https://mysupport.netapp.com/site/products/all/details/storagegrid-appliance/downloads-tab)[產品](https://mysupport.netapp.com/site/products/all/details/storagegrid-appliance/downloads-tab)["](https://mysupport.netapp.com/site/products/all/details/storagegrid-appliance/downloads-tab)

- b. 擷取歸檔。
- c. 從《Sile Appliance Installer》StorageGRID (英文)中、選取\*進階\*>\*上傳StorageGRID 《Some Software\*》(英文)。
- d. 按一下「移除」以移除目前的軟體套件。

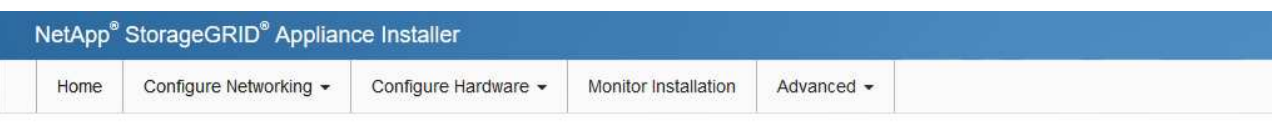

#### Upload StorageGRID Software

If this node is the primary Admin Node of a new deployment, you must use this page to upload the StorageGRID software installation package, unless the version of the software you want to install has already been uploaded. If you are adding this node to an existing deployment, you can avoid network traffic by uploading the installation package that matches the software version running on the existing grid. If you do not upload the correct package, the node obtains the software from the grid's primary Admin Node during installation.

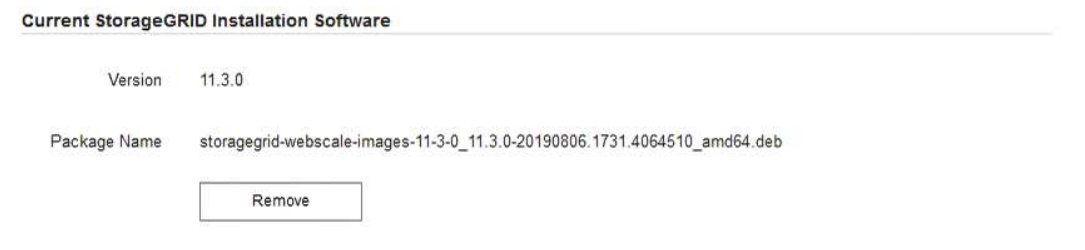

e. 按一下\*瀏覽\*以取得您下載並解壓縮的軟體套件、然後按一下\*瀏覽\*以取得Checksum檔案。

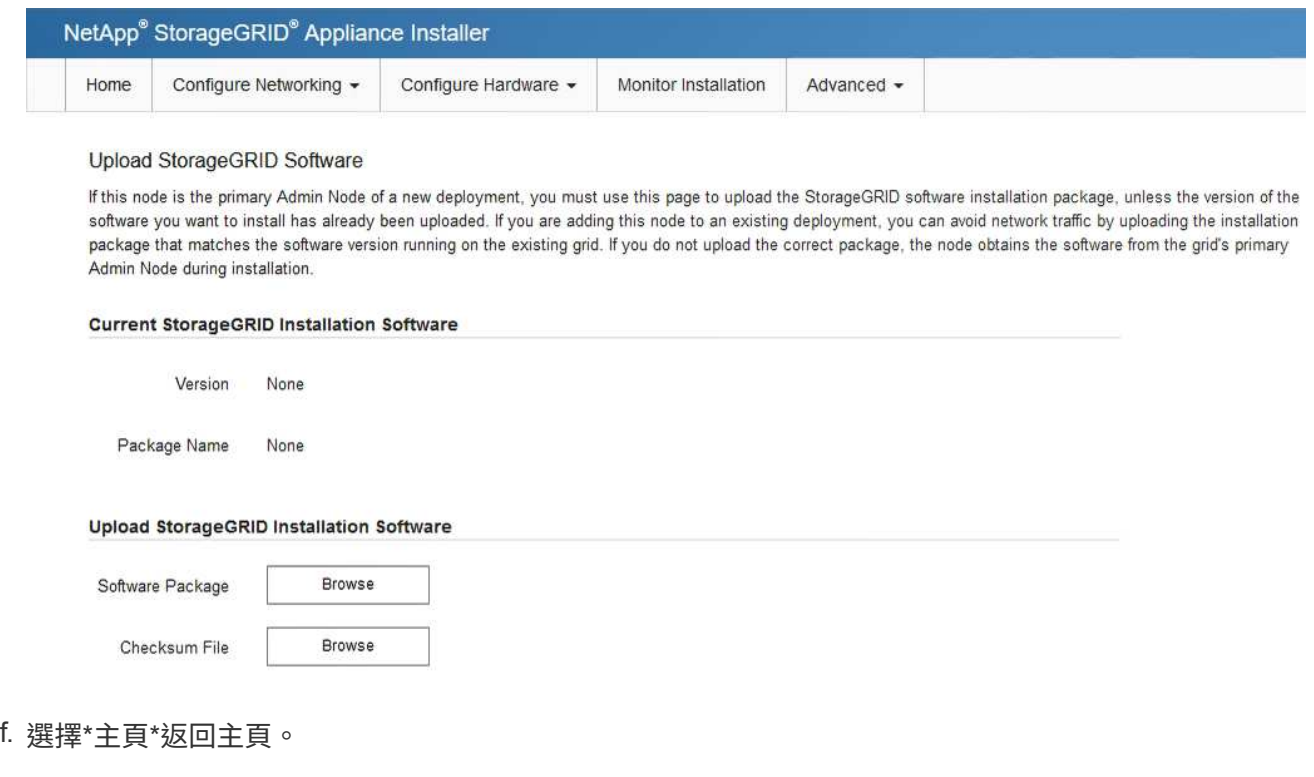

5. 確認目前狀態為「Ready to start installation of primary Admin Node name with software version x.y」(已 準備好開始安裝軟體版本x.y的主管理節點名稱)、且已啟用\* Start Installation\* (開始安裝)按鈕。

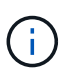

如果您要將管理節點應用裝置部署為節點複製目標、請在此停止部署程序、然後繼續 ["](https://docs.netapp.com/zh-tw/storagegrid-117/commonhardware/appliance-node-cloning-procedure.html)[節點複](https://docs.netapp.com/zh-tw/storagegrid-117/commonhardware/appliance-node-cloning-procedure.html) [製程序](https://docs.netapp.com/zh-tw/storagegrid-117/commonhardware/appliance-node-cloning-procedure.html)["](https://docs.netapp.com/zh-tw/storagegrid-117/commonhardware/appliance-node-cloning-procedure.html)。

6. 從「the Some Appliance Installer」首頁、按一下StorageGRID 「開始安裝」。

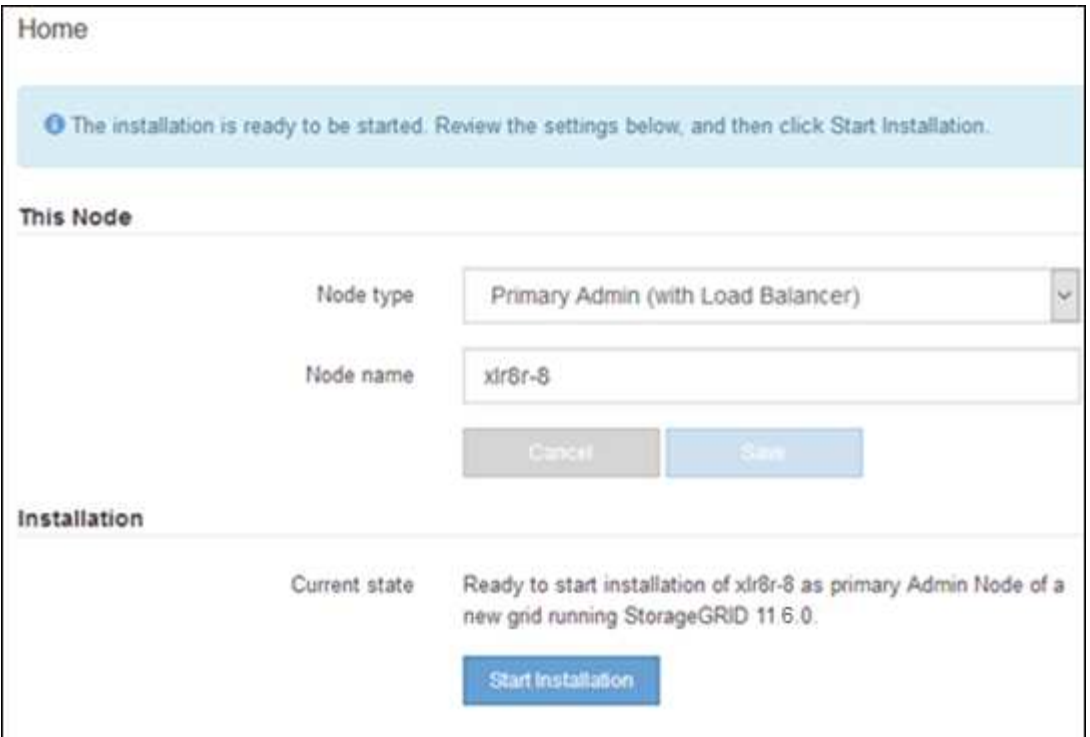

目前狀態會變更為「Installation is in progress、」、並顯示「Monitor Installation(監控安裝)」頁面。

Ť.

如果您需要手動存取「監視器安裝」頁面、請從功能表列按一下「監視器安裝」。

## 將服務應用裝置部署為閘道或非主要管理節點

當您將服務應用裝置部署為閘道節點或非主要管理節點時、請使用StorageGRID 應用裝置隨附的《支援服務應 用程式》安裝程式。

開始之前

- 設備已安裝在機架或機櫃中、並已連接至您的網路、並已開啟電源。
- 網路連結、IP位址和連接埠重新對應(如有必要)已使用StorageGRID 《應用程式安裝程式》為應用裝置設 定。
- 已部署適用於此系統的主要管理節點StorageGRID 。
- 列出在《IP組態》頁面StorageGRID 上的所有Grid Network子網路、均已在主要管理節點的Grid Network Subnet List(網格網路子網路清單)中定義。
- 您的服務型筆記型電腦配備 ["](https://docs.netapp.com/zh-tw/storagegrid-117/admin/web-browser-requirements.html)[支援的網頁瀏覽器](https://docs.netapp.com/zh-tw/storagegrid-117/admin/web-browser-requirements.html)["](https://docs.netapp.com/zh-tw/storagegrid-117/admin/web-browser-requirements.html)。
- 您知道指派給應用裝置的IP位址。您可以將IP位址用於任何附加StorageGRID 的靜態網路。

關於這項工作

若要在StorageGRID 服務應用裝置節點上安裝支援:

- 您可以指定或確認主要管理節點的IP位址、以及應用裝置節點的名稱。
- 您開始安裝、並等待軟體安裝完成。

在設備閘道節點的安裝工作中、安裝會暫停一段時間。若要繼續安裝、請登入Grid Manager、核准所有網格

節點、並完成StorageGRID 安裝程序。安裝非主要管理節點不需要您的核准。

 $(i)$ 

請勿在同一個站台部署 SG100 和 SG1000 服務應用裝置。可能會導致無法預測的效能。

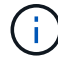

如果您需要一次部署多個應用裝置節點、您可以將安裝程序自動化。請參閱 ["](https://docs.netapp.com/zh-tw/storagegrid-117/installconfig/automating-appliance-installation-and-configuration.html)[自動化應用裝置的](https://docs.netapp.com/zh-tw/storagegrid-117/installconfig/automating-appliance-installation-and-configuration.html) [安裝](https://docs.netapp.com/zh-tw/storagegrid-117/installconfig/automating-appliance-installation-and-configuration.html)[與](https://docs.netapp.com/zh-tw/storagegrid-117/installconfig/automating-appliance-installation-and-configuration.html)[組態](https://docs.netapp.com/zh-tw/storagegrid-117/installconfig/automating-appliance-installation-and-configuration.html)["](https://docs.netapp.com/zh-tw/storagegrid-117/installconfig/automating-appliance-installation-and-configuration.html)。

### 步驟

1. 開啟瀏覽器、然後輸入應用裝置的IP位址。

### **https://***Controller\_IP***:8443**

畫面會出現「the不再安裝StorageGRID 程式」首頁。

2. 在「主要管理節點連線」區段中、判斷是否需要指定主要管理節點的IP位址。

如果您先前已在此資料中心安裝其他節點、StorageGRID 則當主管理節點或至少有一個已設定ADD\_IP的其 他網格節點出現在同一個子網路上時、即可自動探索此IP位址。

3. 如果未顯示此IP位址、或您需要變更它、請指定位址:

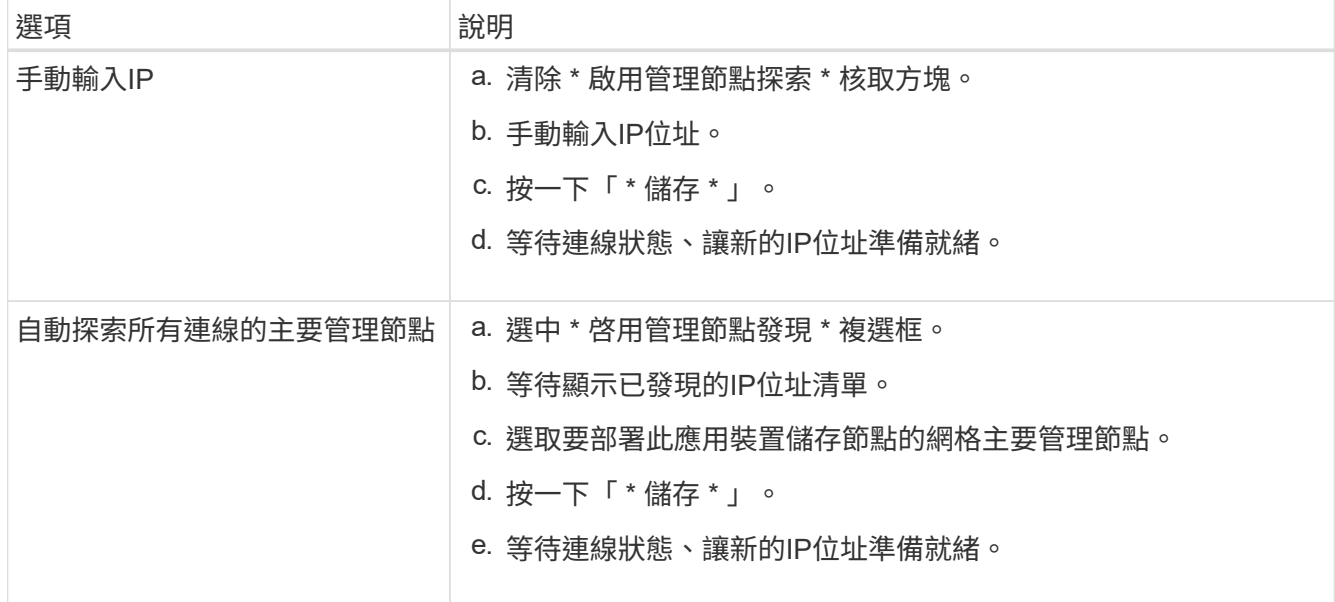

### 4. 在 \* 節點名稱 \* 欄位中、提供您要用於此應用裝置節點的系統名稱、然後按一下 \* 儲存 \* 。

此處顯示的名稱將是應用裝置節點的系統名稱。內部 StorageGRID 作業需要系統名稱、因此無法變更。

- 5. 或者、若要安裝StorageGRID 不同版本的更新版的更新版本、請依照下列步驟操作:
	- a. 下載安裝歸檔:

["NetApp](https://mysupport.netapp.com/site/products/all/details/storagegrid-appliance/downloads-tab)[下](https://mysupport.netapp.com/site/products/all/details/storagegrid-appliance/downloads-tab)[載](https://mysupport.netapp.com/site/products/all/details/storagegrid-appliance/downloads-tab)[:](https://mysupport.netapp.com/site/products/all/details/storagegrid-appliance/downloads-tab)[StorageGRID NetApp](https://mysupport.netapp.com/site/products/all/details/storagegrid-appliance/downloads-tab)[產品](https://mysupport.netapp.com/site/products/all/details/storagegrid-appliance/downloads-tab)["](https://mysupport.netapp.com/site/products/all/details/storagegrid-appliance/downloads-tab)

- b. 擷取歸檔。
- c. 從《Sile Appliance Installer》StorageGRID (英文)中、選取\*進階\*>\*上傳StorageGRID 《Some

Software\*》(英文)。

d. 按一下「移除」以移除目前的軟體套件。

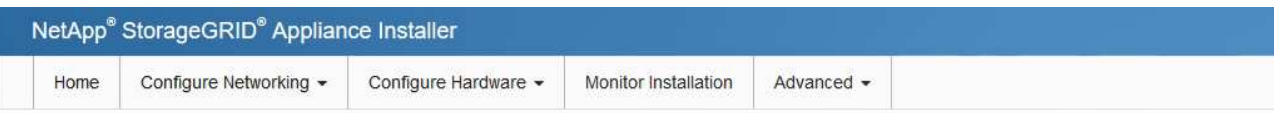

#### Upload StorageGRID Software

If this node is the primary Admin Node of a new deployment, you must use this page to upload the StorageGRID software installation package, unless the version of the software you want to install has already been uploaded. If you are adding this node to an existing deployment, you can avoid network traffic by uploading the installation package that matches the software version running on the existing grid. If you do not upload the correct package, the node obtains the software from the grid's primary Admin Node during installation.

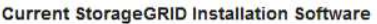

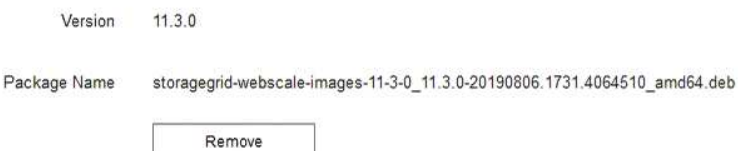

e. 按一下\*瀏覽\*以取得您下載並解壓縮的軟體套件、然後按一下\*瀏覽\*以取得Checksum檔案。

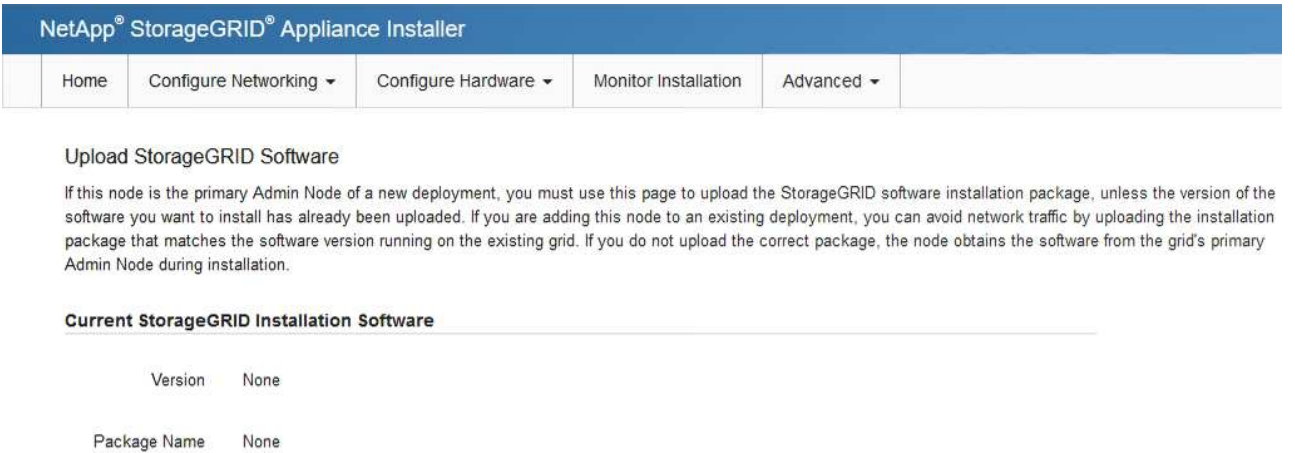

**Upload StorageGRID Installation Software** 

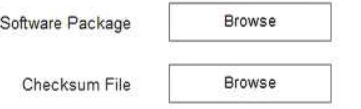

- f. 選擇\*主頁\*返回主頁。
- 6. 在「安裝」區段中、確認目前狀態為「準備開始安裝 *node name* 使用主要管理節點進入網格 *admin\_ip* " 且已啟用\*開始安裝\*按鈕。

如果\*開始安裝\*按鈕未啟用、您可能需要變更網路組態或連接埠設定。如需相關指示、請參閱產品的維護指 示。

7. 從「the Some Appliance Installer」首頁、按一下StorageGRID 「開始安裝」。

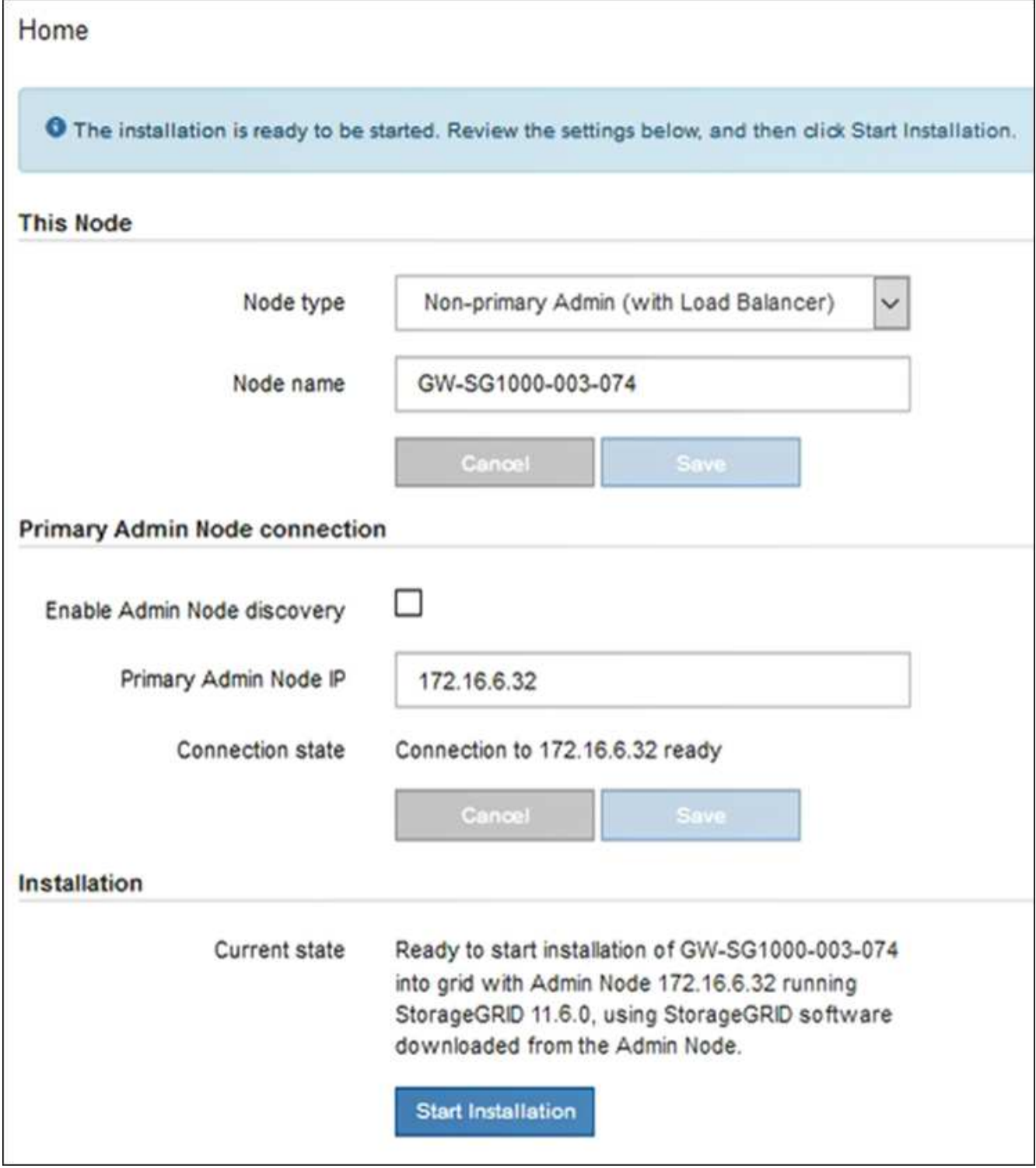

目前狀態會變更為「Installation is in progress、」、並顯示「Monitor Installation(監控安裝)」頁面。

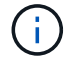

如果您需要手動存取「監視器安裝」頁面、請從功能表列按一下「監視器安裝」。

8. 如果網格包含多個應用裝置節點、請針對每個應用裝置重複上述步驟。

# <span id="page-11-0"></span>監控應用裝置安裝

直到安裝完成為止、才會StorageGRID 顯示此狀態。軟體安裝完成後、即會重新啟動應用 裝置。

## 儲存設備

1. 若要監控安裝進度、請按一下\*監控安裝\*。

「監視器安裝」頁面會顯示安裝進度。

Monitor Installation

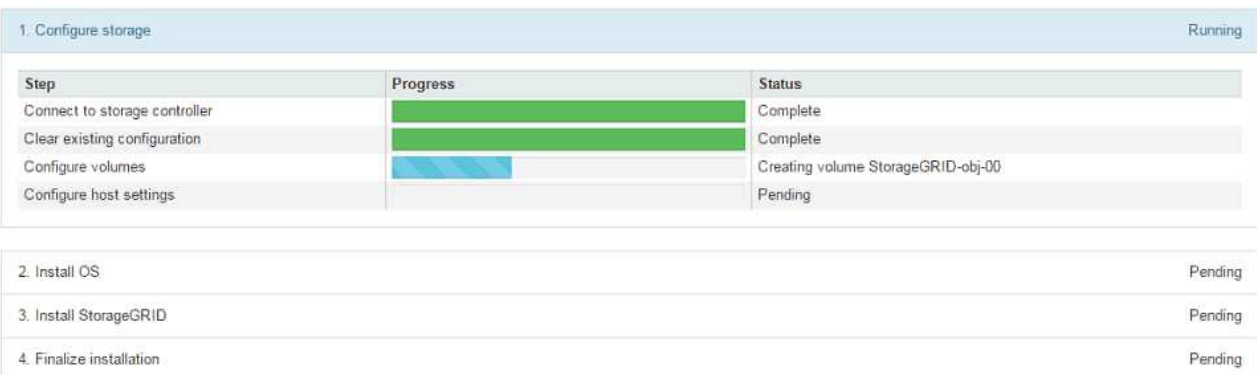

藍色狀態列會指出目前正在進行的工作。綠色狀態列表示已成功完成的工作。

![](_page_12_Picture_7.jpeg)

安裝程式可確保先前安裝中完成的工作不會重新執行。如果您正在重新執行安裝、任何 不需要重新執行的工作都會顯示綠色狀態列和「已中斷」狀態。

- 2. 檢閱前兩個安裝階段的進度。
	- 1。設定儲存設備\*

在此階段、安裝程式會連線至儲存控制器、清除任何現有的組態、根據設定的 RAID 模式建立 RAID 、為 StorageGRID 軟體和物件資料儲存設備分配磁碟區、以及設定主機設定。

◦ 2。安裝作業系統\*

在此階段、安裝程式會將基礎作業系統映像複製到StorageGRID 應用裝置中以供使用。

3. 繼續監控安裝進度、直到\*安裝StorageGRID Sid\*階段暫停、並在內嵌主控台顯示訊息、提示您使 用Grid Manager在管理節點上核准此節點。前往下一步。

![](_page_13_Picture_88.jpeg)

![](_page_13_Picture_89.jpeg)

4. 前往「主要管理」節點的Grid Manager、核准擱置的儲存節點、然後完成StorageGRID 「更新安裝」 程序。

當您從Grid Manager按一下\* Install\*時、階段3完成、階段4 \*完成安裝\*開始。當階段4完成時、控制器 會重新開機。

服務應用裝置

1. 若要監控安裝進度、請按一下功能表列中的\*監控安裝\*。

「監視器安裝」頁面會顯示安裝進度。

![](_page_14_Picture_186.jpeg)

4. Finalize installation Pending

藍色狀態列會指出目前正在進行的工作。綠色狀態列表示已成功完成的工作。

![](_page_14_Picture_3.jpeg)

安裝程式可確保先前安裝中完成的工作不會重新執行。如果您正在重新執行安裝、任何 不需要重新執行的工作都會顯示綠色狀態列和「已中斷」狀態。

- 2. 檢閱前兩個安裝階段的進度。
	- \* 1。設定儲存設備\*

在此階段中、安裝程式會清除應用裝置中磁碟機的任何現有組態、並設定主機設定。

◦ \* 2。安裝作業系統\*

在此階段、安裝程式會將基礎作業系統映像複製到StorageGRID 應用裝置中以供使用。

- 3. 繼續監控安裝進度、直到下列其中一個程序發生為止:
	- 除了主要管理節點之外、所有應用裝置節點的「Install StorageGRID 」(安裝)階段都會暫停、並 在內嵌式主控台顯示訊息、提示您使用Grid Manager在管理節點上核准此節點。前往下一步。
	- 對於應用裝置主要管理節點安裝、您不需要核准節點。設備隨即重新開機。您可以跳過下一步。

![](_page_14_Picture_13.jpeg)

在安裝應用裝置主要管理節點期間、會出現第五階段(請參閱顯示四個階段的範例 擷取畫面)。如果第五階段進行超過10分鐘、請手動重新整理網頁。

![](_page_15_Picture_79.jpeg)

Connected (unencrypted) to: OFMU

![](_page_15_Picture_80.jpeg)

4. 前往「主要管理」節點的Grid Manager、核准擱置的GRID節點、然後完成StorageGRID 整套安裝程 序。

當您從Grid Manager按一下\* Install\*時、階段3完成、階段4 \*完成安裝\*開始。當階段4完成時、即會重 新啟動應用裝置。

# <span id="page-15-0"></span>**StorageGRID** 應用裝置安裝程式正在執行時、請重新啟動應用裝 置

您可能需要在 StorageGRID 應用裝置安裝程式執行時重新啟動應用裝置。例如、如果安裝 失敗、您可能需要重新啟動應用裝置。

此程序僅適用於應用裝置執行 StorageGRID 應用裝置安裝程式的情況。安裝完成後、StorageGRID 此步驟將不 再運作、因為無法再使用到此版本的NetApp應用裝置安裝程式。

步驟

- 1. 從「the Some Appliance Installer」StorageGRID 按一下「進階」>「重新開機控制器」、然後選取下列其 中一個選項:
	- 選取\*重新開機至StorageGRID SESW\*、以重新啟動控制器、並使節點重新加入網格。如果您已在維護 模式下完成工作、並準備好讓節點恢復正常作業、請選取此選項。
	- 選取\*重新開機進入維護模式\*、以重新啟動控制器、使節點保持維護模式。(此選項僅在控制器處於維 護模式時可用。) 如果在重新加入網格之前需要在節點上執行其他維護作業、請選取此選項。

![](_page_16_Picture_248.jpeg)

設備隨即重新開機。

# <span id="page-16-0"></span>硬體安裝疑難排解( **SGF6112** )

如果在安裝期間遇到問題、您可能會發現檢閱與硬體設定和連線問題相關的疑難排解資訊 很有幫助。

<span id="page-16-1"></span>檢視開機代碼( **SGF6112** )

當您為應用裝置供電時、BMC會記錄一系列開機代碼。您可以在連接至BMC管理連接埠的 圖形化主控台上檢視這些代碼。

開始之前

- 您知道如何存取BMC儀表板。
- 如果您想要使用LAN上序列(SOL)、就有使用IPMI SOL主控台應用程式的經驗。

步驟

1. 請選擇下列其中一種方法來檢視應用裝置控制器的開機代碼、並收集所需的設備。

![](_page_17_Picture_286.jpeg)

2. 如果您使用的是VGA主控台、請執行下列步驟:

a. 將具備VGA功能的監視器連接至設備背面的VGA連接埠。

b. 檢視監視器上顯示的代碼。

- 3. 如果您使用的是BMC KVM、請執行下列步驟:
	- a. 連線至 BMC 管理連接埠、然後登入 BMC Web 介面。
	- b. 選擇\*遠端控制\*。
	- c. 啟動KVM。
	- d. 檢視虛擬監視器上的代碼。
- 4. 如果您使用的是序列連接埠和終端機、請執行下列步驟:
	- a. 連接至裝置背面的序列 USB 連接埠。
	- b. 使用設定 115200 8-N-1。
	- c. 檢視列印在序列終端機上的代碼。
- 5. 如果您使用的是SOL、請執行下列步驟:
	- a. 使用BMC IP位址和登入認證連線至IPMI SOL。

ipmitool -I lanplus -H *BMC\_Port\_IP* -U admin -P *Password* sol activate

b. 檢視虛擬序列終端機上的代碼。

6. 請使用表格查詢產品的代碼。

![](_page_17_Picture_287.jpeg)

![](_page_18_Picture_281.jpeg)

相關資訊

["](https://docs.netapp.com/zh-tw/storagegrid-117/installconfig/accessing-bmc-interface.html)[存取](https://docs.netapp.com/zh-tw/storagegrid-117/installconfig/accessing-bmc-interface.html)[BMC](https://docs.netapp.com/zh-tw/storagegrid-117/installconfig/accessing-bmc-interface.html)[介](https://docs.netapp.com/zh-tw/storagegrid-117/installconfig/accessing-bmc-interface.html)[面](https://docs.netapp.com/zh-tw/storagegrid-117/installconfig/accessing-bmc-interface.html)["](https://docs.netapp.com/zh-tw/storagegrid-117/installconfig/accessing-bmc-interface.html)

# <span id="page-18-0"></span>檢視錯誤代碼( **SGF6112** )

如果設備開機時發生硬體錯誤、BMC會記錄錯誤代碼。視需要、您可以使用BMC介面檢視 這些錯誤代碼、然後與技術支援部門合作以解決問題。

開始之前

• 您知道如何存取BMC儀表板。

## 步驟

1. 從BMC儀表板選取\* BIOS POST Code\*。

2. 檢閱顯示的目前代碼和先前代碼資訊。

如果顯示下列任一錯誤代碼、請與技術支援部門合作以解決問題。

![](_page_18_Picture_282.jpeg)

![](_page_19_Picture_215.jpeg)

![](_page_20_Picture_157.jpeg)

# 硬體設定似乎當機( **SGF6112** )

如果硬體故障或纜線錯誤導致應用裝置無法完成開機處理、則可能無法使用《支援產品安 裝程式」StorageGRID 。

## 步驟

- 1. 檢閱應用裝置上的LED、以及BMC中顯示的開機和錯誤代碼。
- 2. 如果您需要解決問題的協助、請聯絡技術支援部門。

### 相關資訊

- ["](#page-16-1)[檢視](#page-16-1)[開機](#page-16-1)[代](#page-16-1)[碼\(](#page-16-1) [SGF6112](#page-16-1) [\)](#page-16-1)["](#page-16-1)
- ["](#page-18-0)[檢視錯誤代](#page-18-0)碼 ( [SGF6112](#page-18-0) [\)](#page-18-0) "

# 疑難排解連線問題( **SGF6112** )

如果StorageGRID 在安裝過程中遇到連線問題、您應該執行列出的修正行動步驟。

### 無法連線至應用裝置

如果您無法連線至服務應用裝置、可能是網路問題、或是硬體安裝可能未成功完成。

步驟

- 1. 嘗試使用應用裝置的IP位址ping應用裝置:+ **ping** *appliance\_IP*
- 2. 如果ping沒有回應、請確認您使用的是正確的IP位址。

您可以在Grid Network、管理網路或用戶端網路上使用應用裝置的IP位址。

- 3. 如果IP位址正確、請檢查設備纜線、QSFP或SFP收發器、以及網路設定。
- 4. 如果可以實體存取應用裝置、您可以直接連線至永久性連結本機 IP 169.254.0.1 檢查控制器網路組態、必 要時進行更新。如需詳細指示、請參閱中的步驟2 ["](https://docs.netapp.com/zh-tw/storagegrid-117/installconfig/accessing-storagegrid-appliance-installer.html)[存取](https://docs.netapp.com/zh-tw/storagegrid-117/installconfig/accessing-storagegrid-appliance-installer.html)[StorageGRID](https://docs.netapp.com/zh-tw/storagegrid-117/installconfig/accessing-storagegrid-appliance-installer.html) [產品安裝程式](https://docs.netapp.com/zh-tw/storagegrid-117/installconfig/accessing-storagegrid-appliance-installer.html)["](https://docs.netapp.com/zh-tw/storagegrid-117/installconfig/accessing-storagegrid-appliance-installer.html)。

如果仍無法解決問題、請聯絡技術支援部門。

- 5. 如果ping成功、請開啟網頁瀏覽器。
- 6. 輸入StorageGRID 「The URL for the URL for the不支援應用程式安裝程式:+」 **https://***appliances\_controller\_IP***:8443**

隨即顯示首頁。

# <span id="page-21-0"></span>硬體安裝疑難排解( **SG6000** 或 **SG5700** )

如果在安裝期間遇到問題、您可能會發現檢閱與硬體設定和連線問題相關的疑難排解資訊 很有幫助。

# <span id="page-22-0"></span>當您為應用裝置供電時、BMC會記錄SG6000-CN-控制器的一系列開機代碼。您可以透過 多種方式檢視這些代碼。

開始之前

- 您知道如何存取BMC儀表板。
- 如果您想要使用LAN上序列(SOL)、就有使用IPMI SOL主控台應用程式的經驗。

步驟

1. 請選擇下列其中一種方法來檢視應用裝置控制器的開機代碼、並收集所需的設備。

![](_page_22_Picture_308.jpeg)

- 2. 如果您使用的是VGA主控台、請執行下列步驟:
	- a. 將具備VGA功能的監視器連接至設備背面的VGA連接埠。
	- b. 檢視監視器上顯示的代碼。
- 3. 如果您使用的是BMC KVM、請執行下列步驟:
	- a. 連線至 BMC 管理連接埠、然後登入 BMC Web 介面。
	- b. 選擇\*遠端控制\*。
	- c. 啟動KVM。
	- d. 檢視虛擬監視器上的代碼。
- 4. 如果您使用的是序列連接埠和終端機、請執行下列步驟:
	- a. 連接到應用裝置背面的DB-9序列連接埠。
	- b. 使用設定 115200 8-N-1。
	- c. 檢視列印在序列終端機上的代碼。
- 5. 如果您使用的是SOL、請執行下列步驟:
	- a. 使用BMC IP位址和登入認證連線至IPMI SOL。

ipmitool -I lanplus -H *BMC\_Port\_IP* -U admin -P *Password* sol activate

![](_page_23_Picture_0.jpeg)

- a. 檢視虛擬序列終端機上的代碼。
- 6. 請使用表格查詢產品的代碼。

![](_page_23_Picture_287.jpeg)

# <span id="page-23-0"></span>檢視錯誤代碼( **SG6000-CN** 控制器)

如果SG6000-CN-控制器開機時發生硬體錯誤、BMC會記錄錯誤代碼。視需要、您可以使 用BMC介面檢視這些錯誤代碼、然後與技術支援部門合作以解決問題。

開始之前

• 您知道如何存取BMC儀表板。

步驟

1. 從BMC儀表板選取\* BIOS POST Code\*。

2. 檢閱顯示的目前代碼和先前代碼資訊。

![](_page_24_Picture_250.jpeg)

![](_page_25_Picture_192.jpeg)

![](_page_26_Picture_99.jpeg)

# 硬體設定似乎當機( **SG6000** 或 **SG5700** )

如果硬體故障或纜線錯誤導致儲存控制器或應用裝置控制器無法完成開機處理、則 StorageGRID 應用裝置安裝程式可能無法使用。

## **SG6000**

1. 對於儲存控制器、請查看七段顯示器上的代碼。

當硬體在開機期間初始化時、兩個七段顯示會顯示一系列代碼。硬體成功開機時、會顯示兩個七區段 99。

- 2. 檢閱SG6000-CN-控制器上的LED、以及BMC中顯示的開機和錯誤代碼。
- 3. 如果您需要解決問題的協助、請聯絡技術支援部門。

## **SG5700**

1. 觀看七段顯示器上的代碼。

當硬體在開機期間初始化時、兩個七段顯示會顯示一系列代碼。硬體成功開機時、七段顯示器會針對每 個控制器顯示不同的代碼。

2. 檢閱E5700SG控制器七段顯示器上的代碼。

![](_page_27_Picture_10.jpeg)

安裝和資源配置需要時間。某些安裝階段不會將更新報告給 StorageGRID 應用裝置安裝 程式數分鐘。

如果發生錯誤、七段顯示器會以連續畫面的形式閃亮、例如他。

3. 若要瞭解這些程式碼的意義、請參閱下列資源:

![](_page_27_Picture_377.jpeg)

4. 如果這無法解決問題、請聯絡技術支援部門。

相關資訊

- ["](https://docs.netapp.com/zh-tw/storagegrid-117/installconfig/viewing-status-indicators.html)[檢視狀](https://docs.netapp.com/zh-tw/storagegrid-117/installconfig/viewing-status-indicators.html)[態指](https://docs.netapp.com/zh-tw/storagegrid-117/installconfig/viewing-status-indicators.html)[標](https://docs.netapp.com/zh-tw/storagegrid-117/installconfig/viewing-status-indicators.html)["](https://docs.netapp.com/zh-tw/storagegrid-117/installconfig/viewing-status-indicators.html)
- ["NetApp E](http://mysupport.netapp.com/info/web/ECMP1658252.html)[系列系統](http://mysupport.netapp.com/info/web/ECMP1658252.html)[文件](http://mysupport.netapp.com/info/web/ECMP1658252.html)[網](http://mysupport.netapp.com/info/web/ECMP1658252.html)[站](http://mysupport.netapp.com/info/web/ECMP1658252.html)["](http://mysupport.netapp.com/info/web/ECMP1658252.html)
- ["](#page-30-1)[他](#page-30-1)[錯誤](#page-30-1)[:同步](#page-30-1)[SANtricity](#page-30-1) [至作業系統軟體時](#page-30-1)[發生錯誤](#page-30-1)["](#page-30-1)
- ["E5700](https://library.netapp.com/ecmdocs/ECMLP2588751/html/frameset.html)[與](https://library.netapp.com/ecmdocs/ECMLP2588751/html/frameset.html)[E2800](https://library.netapp.com/ecmdocs/ECMLP2588751/html/frameset.html)[系統](https://library.netapp.com/ecmdocs/ECMLP2588751/html/frameset.html)[監](https://library.netapp.com/ecmdocs/ECMLP2588751/html/frameset.html)[控指](https://library.netapp.com/ecmdocs/ECMLP2588751/html/frameset.html)[南](https://library.netapp.com/ecmdocs/ECMLP2588751/html/frameset.html)["](https://library.netapp.com/ecmdocs/ECMLP2588751/html/frameset.html)
- ["](#page-22-0)[檢視](#page-22-0)[開機](#page-22-0)[代](#page-22-0)碼 ( [SG6000-CN](#page-22-0) [控制器\)](#page-22-0) "

• ["](#page-23-0)[檢視錯誤代](#page-23-0)碼 ( [SG6000-CN](#page-23-0) [控制器\)](#page-23-0) "

## 疑難排解連線問題( **SG6000** 或 **SG5700** )

如果StorageGRID 在安裝過程中遇到連線問題、您應該執行列出的修正行動步驟。

#### 無法連線至 **SG6000** 應用裝置

如果您無法連線至應用裝置、可能是網路問題、或是硬體安裝可能未成功完成。

#### 步驟

- 1. 如果您無法連線SANtricity 到《系統管理程式》:
	- a. 請嘗試使用管理網路SANtricity 上任一儲存控制器的IP位址來ping應用裝置、以利執行《支援系統管理 員》:+ **ping** *Storage\_Controller\_IP*
	- b. 如果ping沒有回應、請確認您使用的是正確的IP位址。

在任一儲存控制器上使用管理連接埠1的IP位址。

c. 如果IP位址正確、請檢查設備纜線和網路設定。

如果仍無法解決問題、請聯絡技術支援部門。

- d. 如果ping成功、請開啟網頁瀏覽器。
- e. 輸入SANtricity URL for the URL for the URL for the NemeSystem Manager:+ **https://***Storage\_Controller\_IP*

畫面會出現「登入SANtricity 頁面、以供使用。

- 2. 如果您無法連線至SG6000-CN-控制器:
	- a. 嘗試使用SG6000-CN-控制器的IP位址來ping應用裝置:+ **ping** *SG6000-CN\_Controller\_IP*
	- b. 如果ping沒有回應、請確認您使用的是正確的IP位址。

您可以在Grid Network、管理網路或用戶端網路上使用應用裝置的IP位址。

- c. 如果IP位址正確、請檢查設備纜線、SFP收發器和網路設定。
- d. 如果可以實體存取 SG6000-CN 、您可以使用直接連線至永久性連結本機 IP 169.254.0.1 檢查控制器 網路組態、必要時進行更新。如需詳細指示、請參閱中的步驟2 ["](https://docs.netapp.com/zh-tw/storagegrid-117/installconfig/accessing-storagegrid-appliance-installer.html)[存取](https://docs.netapp.com/zh-tw/storagegrid-117/installconfig/accessing-storagegrid-appliance-installer.html)[StorageGRID](https://docs.netapp.com/zh-tw/storagegrid-117/installconfig/accessing-storagegrid-appliance-installer.html) [產品安裝程式](https://docs.netapp.com/zh-tw/storagegrid-117/installconfig/accessing-storagegrid-appliance-installer.html)["](https://docs.netapp.com/zh-tw/storagegrid-117/installconfig/accessing-storagegrid-appliance-installer.html)。

如果仍無法解決問題、請聯絡技術支援部門。

- e. 如果ping成功、請開啟網頁瀏覽器。
- f. 輸入StorageGRID 「The URL for the URL for the不支援應用程式安裝程式:+」 **https://***SG6000- CN\_Controller\_IP***:8443**

隨即顯示首頁。

### **SG6060** 擴充機櫃不會出現在應用裝置安裝程式中

如果您已安裝 SG6060 的擴充機櫃、但這些擴充機櫃並未出現在 StorageGRID 應用裝置安裝程式中、則應確認 機櫃已完全安裝並開啟電源。

## 關於這項工作

您可以在StorageGRID 《NetApp應用裝置安裝程式:

• 「首頁」頁面包含擴充櫃的相關訊息。

**O** The storage system contains 2 expansion shelves.

• 「進階>\* RAID模式\*」頁面會依磁碟機數量指出設備是否包含擴充櫃。例如、下列螢幕擷取畫面會顯示兩 個SSD和178個HDD。SG6060配備兩個擴充櫃、總共可容納180個磁碟機。

## **Configure RAID Mode**

This appliance contains the following drives.

![](_page_29_Picture_287.jpeg)

如果 StorageGRID 應用裝置安裝程式頁面沒有顯示擴充機櫃、請遵循此程序。

#### 步驟

- 1. 確認所有必要的纜線均已穩固連接。請參閱 ["](https://docs.netapp.com/zh-tw/storagegrid-117/installconfig/cabling-appliance-sg6000.html)[纜](https://docs.netapp.com/zh-tw/storagegrid-117/installconfig/cabling-appliance-sg6000.html)[線應用裝置\(](https://docs.netapp.com/zh-tw/storagegrid-117/installconfig/cabling-appliance-sg6000.html)[SG6000](https://docs.netapp.com/zh-tw/storagegrid-117/installconfig/cabling-appliance-sg6000.html)[\)](https://docs.netapp.com/zh-tw/storagegrid-117/installconfig/cabling-appliance-sg6000.html)["](https://docs.netapp.com/zh-tw/storagegrid-117/installconfig/cabling-appliance-sg6000.html)。
- 2. 確認您已開啟擴充櫃的電源。請參閱 ["](https://docs.netapp.com/zh-tw/storagegrid-117/installconfig/connecting-power-cords-and-applying-power-sg6000.html)[連接電源線並接上電源\(](https://docs.netapp.com/zh-tw/storagegrid-117/installconfig/connecting-power-cords-and-applying-power-sg6000.html)[SG6000](https://docs.netapp.com/zh-tw/storagegrid-117/installconfig/connecting-power-cords-and-applying-power-sg6000.html)[\)](https://docs.netapp.com/zh-tw/storagegrid-117/installconfig/connecting-power-cords-and-applying-power-sg6000.html)["](https://docs.netapp.com/zh-tw/storagegrid-117/installconfig/connecting-power-cords-and-applying-power-sg6000.html)。
- 3. 如果您需要解決問題的協助、請聯絡技術支援部門。

### 無法連線至 **SG5700** 應用裝置

如果您無法連線至應用裝置、可能是網路問題、或是硬體安裝可能未成功完成。

### 步驟

- 1. 如果您無法連線SANtricity 到《系統管理程式》:
	- a. 請嘗試使用管理網路上E2800控制器的IP位址ping應用裝置SANtricity 、以利執行《系統管理程式:+》 (英文) **ping** *E2800\_Controller\_IP*
	- b. 如果ping沒有回應、請確認您使用的是正確的IP位址。

使用E2800控制器上管理連接埠1的IP位址。

c. 如果IP位址正確、請檢查設備纜線和網路設定。

如果仍無法解決問題、請聯絡技術支援部門。

- d. 如果ping成功、請開啟網頁瀏覽器。
- e. 輸入SANtricity URL for the URL for the URL for the NemeSystem Manager:+ **https://***E2800\_Controller\_IP*

畫面會出現「登入SANtricity 頁面、以供使用。

- 2. 如果您無法連線至E5700SG控制器:
	- a. 嘗試使用E5700SG控制器的IP位址來ping應用裝置:+ **ping** *E5700SG\_Controller\_IP*
	- b. 如果ping沒有回應、請確認您使用的是正確的IP位址。

您可以在Grid Network、管理網路或用戶端網路上使用應用裝置的IP位址。

c. 如果IP位址正確、請檢查設備纜線、SFP收發器和網路設定。

如果仍無法解決問題、請聯絡技術支援部門。

- d. 如果ping成功、請開啟網頁瀏覽器。
- e. 輸入StorageGRID 「The URL for the URL for the不支援應用程式安裝程式:+」 **https://***E5700SG\_Controller\_IP***:8443**

隨即顯示首頁。

#### 相關資訊

["](https://docs.netapp.com/zh-tw/storagegrid-117/installconfig/viewing-status-indicators.html)[檢視狀](https://docs.netapp.com/zh-tw/storagegrid-117/installconfig/viewing-status-indicators.html)[態指](https://docs.netapp.com/zh-tw/storagegrid-117/installconfig/viewing-status-indicators.html)[標](https://docs.netapp.com/zh-tw/storagegrid-117/installconfig/viewing-status-indicators.html)["](https://docs.netapp.com/zh-tw/storagegrid-117/installconfig/viewing-status-indicators.html)

## <span id="page-30-1"></span>**HE** 錯誤:與 **SANtricity OS** 軟體同步時發生錯誤( **SG5700** )

如果 StorageGRID 應用裝置安裝程式無法與 SANtricity OS 軟體同步、運算控制器上的七 個區段顯示會顯示 HE 錯誤代碼。

關於這項工作

如果顯示HE錯誤代碼、請執行此修正動作。

## 步驟

- 1. 檢查兩條SAS互連纜線的完整性、並確認纜線已穩固連接。
- 2. 視需要更換一條或兩條纜線、然後再試一次。
- 3. 如果這無法解決問題、請聯絡技術支援部門。

# <span id="page-30-0"></span>疑難排解硬體安裝(**SG100**和**SG1000**)

如果在安裝期間遇到問題、您可能會發現檢閱與硬體設定和連線問題相關的疑難排解資訊 很有幫助。

# <span id="page-31-0"></span>檢視開機代碼( **SG100** 和 **SG1000** )

當您為應用裝置供電時、BMC會記錄一系列開機代碼。您可以在連接至BMC管理連接埠的 圖形化主控台上檢視這些代碼。

開始之前

- 您知道如何存取BMC儀表板。
- 如果您想要使用LAN上序列(SOL)、就有使用IPMI SOL主控台應用程式的經驗。

步驟

1. 請選擇下列其中一種方法來檢視應用裝置控制器的開機代碼、並收集所需的設備。

![](_page_31_Picture_311.jpeg)

- 2. 如果您使用的是VGA主控台、請執行下列步驟:
	- a. 將具備VGA功能的監視器連接至設備背面的VGA連接埠。
	- b. 檢視監視器上顯示的代碼。
- 3. 如果您使用的是BMC KVM、請執行下列步驟:
	- a. 連線至 BMC 管理連接埠、然後登入 BMC Web 介面。
	- b. 選擇\*遠端控制\*。
	- c. 啟動KVM。
	- d. 檢視虛擬監視器上的代碼。
- 4. 如果您使用的是序列連接埠和終端機、請執行下列步驟:
	- a. 連接到應用裝置背面的DB-9序列連接埠。
	- b. 使用設定 115200 8-N-1。
	- c. 檢視列印在序列終端機上的代碼。
- 5. 如果您使用的是SOL、請執行下列步驟:
	- a. 使用BMC IP位址和登入認證連線至IPMI SOL。

ipmitool -I lanplus -H *BMC\_Port\_IP* -U admin -P *Password* sol activate

![](_page_32_Picture_0.jpeg)

在某些情況下、預設使用者名稱可能是 root 而非 admin。

a. 檢視虛擬序列終端機上的代碼。

6. 請使用表格查詢產品的代碼。

![](_page_32_Picture_267.jpeg)

## 相關資訊

["](https://docs.netapp.com/zh-tw/storagegrid-117/installconfig/accessing-bmc-interface.html)[存取](https://docs.netapp.com/zh-tw/storagegrid-117/installconfig/accessing-bmc-interface.html)[BMC](https://docs.netapp.com/zh-tw/storagegrid-117/installconfig/accessing-bmc-interface.html)[介](https://docs.netapp.com/zh-tw/storagegrid-117/installconfig/accessing-bmc-interface.html)[面](https://docs.netapp.com/zh-tw/storagegrid-117/installconfig/accessing-bmc-interface.html)["](https://docs.netapp.com/zh-tw/storagegrid-117/installconfig/accessing-bmc-interface.html)

# <span id="page-32-0"></span>檢視錯誤代碼( **SG100** 和 **SG1000** )

如果設備開機時發生硬體錯誤、BMC會記錄錯誤代碼。視需要、您可以使用BMC介面檢視 這些錯誤代碼、然後與技術支援部門合作以解決問題。

### 開始之前

• 您知道如何存取BMC儀表板。

步驟

- 1. 從BMC儀表板選取\* BIOS POST Code\*。
- 2. 檢閱顯示的目前代碼和先前代碼資訊。

如果顯示下列任一錯誤代碼、請與技術支援部門合作以解決問題。

![](_page_32_Picture_268.jpeg)

![](_page_33_Picture_251.jpeg)

![](_page_34_Picture_182.jpeg)

![](_page_35_Picture_323.jpeg)

# 硬體設定似乎當機(**SG100**和**SG1000**)

如果硬體故障或纜線錯誤導致應用裝置無法完成開機處理、則可能無法使用《支援產品安 裝程式」StorageGRID 。

步驟

- 1. 檢閱應用裝置上的LED、以及BMC中顯示的開機和錯誤代碼。
- 2. 如果您需要解決問題的協助、請聯絡技術支援部門。

相關資訊

- ["](#page-31-0)[檢視](#page-31-0)[開機](#page-31-0)[代](#page-31-0)碼 ( [SG100](#page-31-0) [和](#page-31-0) [SG1000](#page-31-0) [\)](#page-31-0) "
- ["](#page-32-0)[檢視錯誤代](#page-32-0)碼 ( [SG100](#page-32-0) [和](#page-32-0) [SG1000](#page-32-0) [\)](#page-32-0) "

# 疑難排解連線問題(**SG100**和**SG1000**)

如果StorageGRID 在安裝過程中遇到連線問題、您應該執行列出的修正行動步驟。

無法連線至應用裝置

如果您無法連線至服務應用裝置、可能是網路問題、或是硬體安裝可能未成功完成。

步驟

- 1. 嘗試使用應用裝置的IP位址ping應用裝置:+ **ping** *services\_appliance\_IP*
- 2. 如果ping沒有回應、請確認您使用的是正確的IP位址。

您可以在Grid Network、管理網路或用戶端網路上使用應用裝置的IP位址。

- 3. 如果IP位址正確、請檢查設備纜線、QSFP或SFP收發器、以及網路設定。
- 4. 如果可以實體存取應用裝置、您可以直接連線至永久性連結本機 IP 169.254.0.1 檢查控制器網路組態、必 要時進行更新。如需詳細指示、請參閱中的步驟2 ["](https://docs.netapp.com/zh-tw/storagegrid-117/installconfig/accessing-storagegrid-appliance-installer.html)[存取](https://docs.netapp.com/zh-tw/storagegrid-117/installconfig/accessing-storagegrid-appliance-installer.html)[StorageGRID](https://docs.netapp.com/zh-tw/storagegrid-117/installconfig/accessing-storagegrid-appliance-installer.html) [產品安裝程式](https://docs.netapp.com/zh-tw/storagegrid-117/installconfig/accessing-storagegrid-appliance-installer.html)["](https://docs.netapp.com/zh-tw/storagegrid-117/installconfig/accessing-storagegrid-appliance-installer.html)。

如果仍無法解決問題、請聯絡技術支援部門。

- 5. 如果ping成功、請開啟網頁瀏覽器。
- 6. 輸入StorageGRID 「The URL for the URL for the不支援應用程式安裝程式:+」 **https://***appliances\_controller\_IP***:8443**

隨即顯示首頁。

## 版權資訊

Copyright © 2024 NetApp, Inc. 版權所有。台灣印製。非經版權所有人事先書面同意,不得將本受版權保護文件 的任何部分以任何形式或任何方法(圖形、電子或機械)重製,包括影印、錄影、錄音或儲存至電子檢索系統 中。

由 NetApp 版權資料衍伸之軟體必須遵守下列授權和免責聲明:

此軟體以 NETAPP「原樣」提供,不含任何明示或暗示的擔保,包括但不限於有關適售性或特定目的適用性之 擔保,特此聲明。於任何情況下,就任何已造成或基於任何理論上責任之直接性、間接性、附隨性、特殊性、懲 罰性或衍生性損害(包括但不限於替代商品或服務之採購;使用、資料或利潤上的損失;或企業營運中斷),無 論是在使用此軟體時以任何方式所產生的契約、嚴格責任或侵權行為(包括疏忽或其他)等方面,NetApp 概不 負責,即使已被告知有前述損害存在之可能性亦然。

NetApp 保留隨時變更本文所述之任何產品的權利,恕不另行通知。NetApp 不承擔因使用本文所述之產品而產 生的責任或義務,除非明確經過 NetApp 書面同意。使用或購買此產品並不會在依據任何專利權、商標權或任何 其他 NetApp 智慧財產權的情況下轉讓授權。

本手冊所述之產品受到一項(含)以上的美國專利、國外專利或申請中專利所保障。

有限權利說明:政府機關的使用、複製或公開揭露須受 DFARS 252.227-7013(2014 年 2 月)和 FAR 52.227-19(2007 年 12 月)中的「技術資料權利 - 非商業項目」條款 (b)(3) 小段所述之限制。

此處所含屬於商業產品和 / 或商業服務(如 FAR 2.101 所定義)的資料均為 NetApp, Inc. 所有。根據本協議提 供的所有 NetApp 技術資料和電腦軟體皆屬於商業性質,並且完全由私人出資開發。 美國政府對於該資料具有 非專屬、非轉讓、非轉授權、全球性、有限且不可撤銷的使用權限,僅限於美國政府為傳輸此資料所訂合約所允 許之範圍,並基於履行該合約之目的方可使用。除非本文另有規定,否則未經 NetApp Inc. 事前書面許可,不得 逕行使用、揭露、重製、修改、履行或展示該資料。美國政府授予國防部之許可權利,僅適用於 DFARS 條款 252.227-7015(b) (2014年2月) 所述權利。

商標資訊

NETAPP、NETAPP 標誌及 <http://www.netapp.com/TM> 所列之標章均為 NetApp, Inc. 的商標。文中所涉及的所 有其他公司或產品名稱,均為其各自所有者的商標,不得侵犯。